# PROGRAMA DE PRÁCTICAS

## INSTRUCTIVO PARA REGISTRAR TU HOJA DE VIDA

Registrar tu hoja de vida en nuestra sala de consulta estudiantil de forma fácil y sencilla:

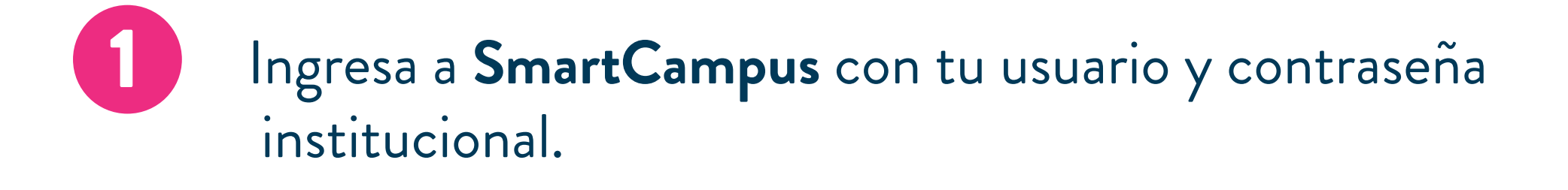

En el menú del costado izquierdo busca el botón **Prácticas** y despliega las opciones. 2

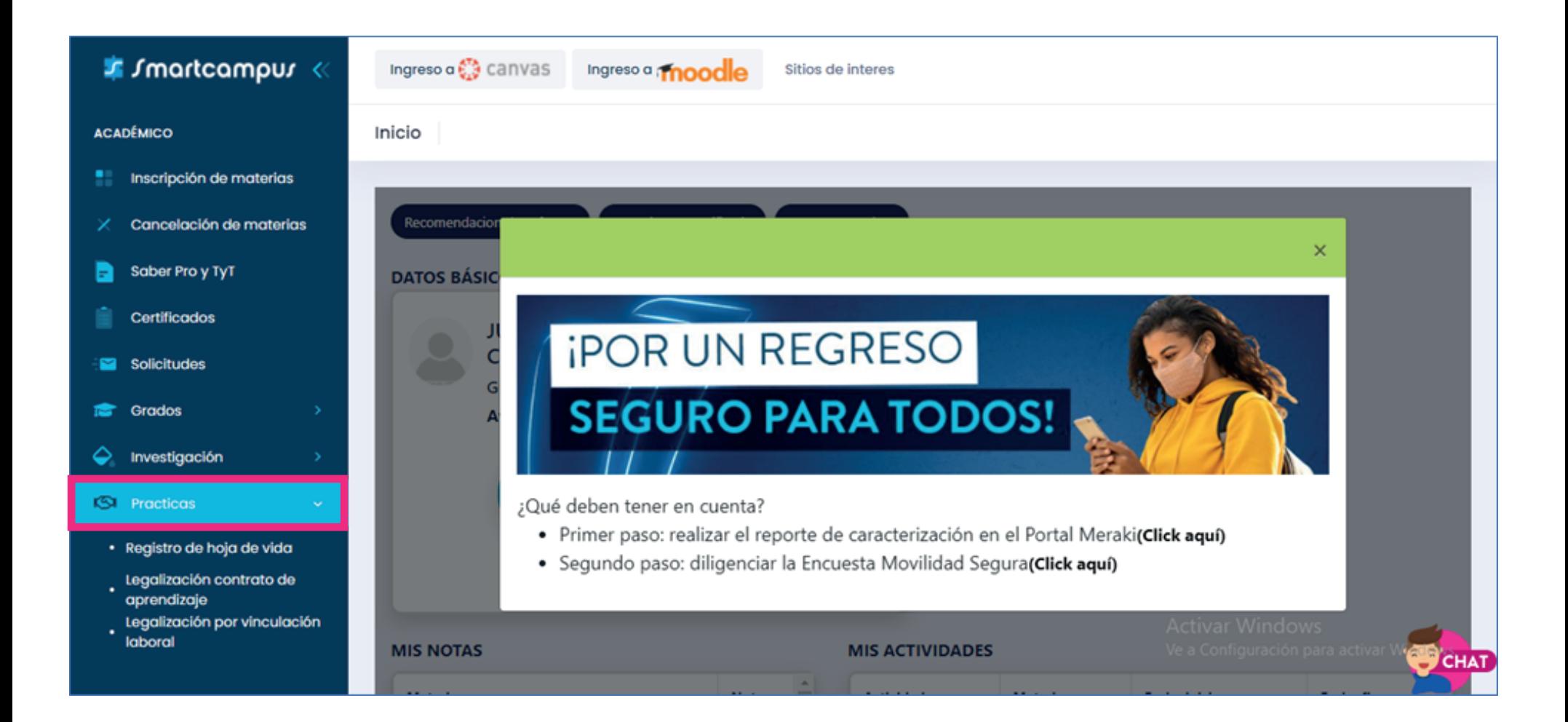

#### Si cumples con todos los requisitos, haz clic en el botón **Registro hoja de vida.**

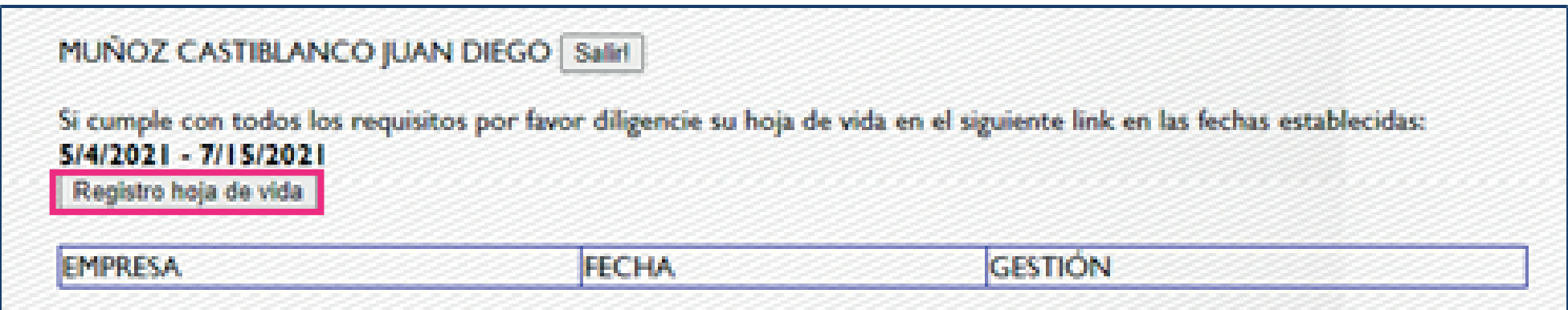

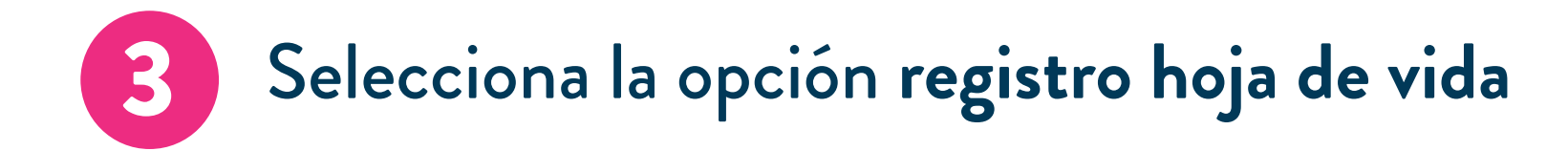

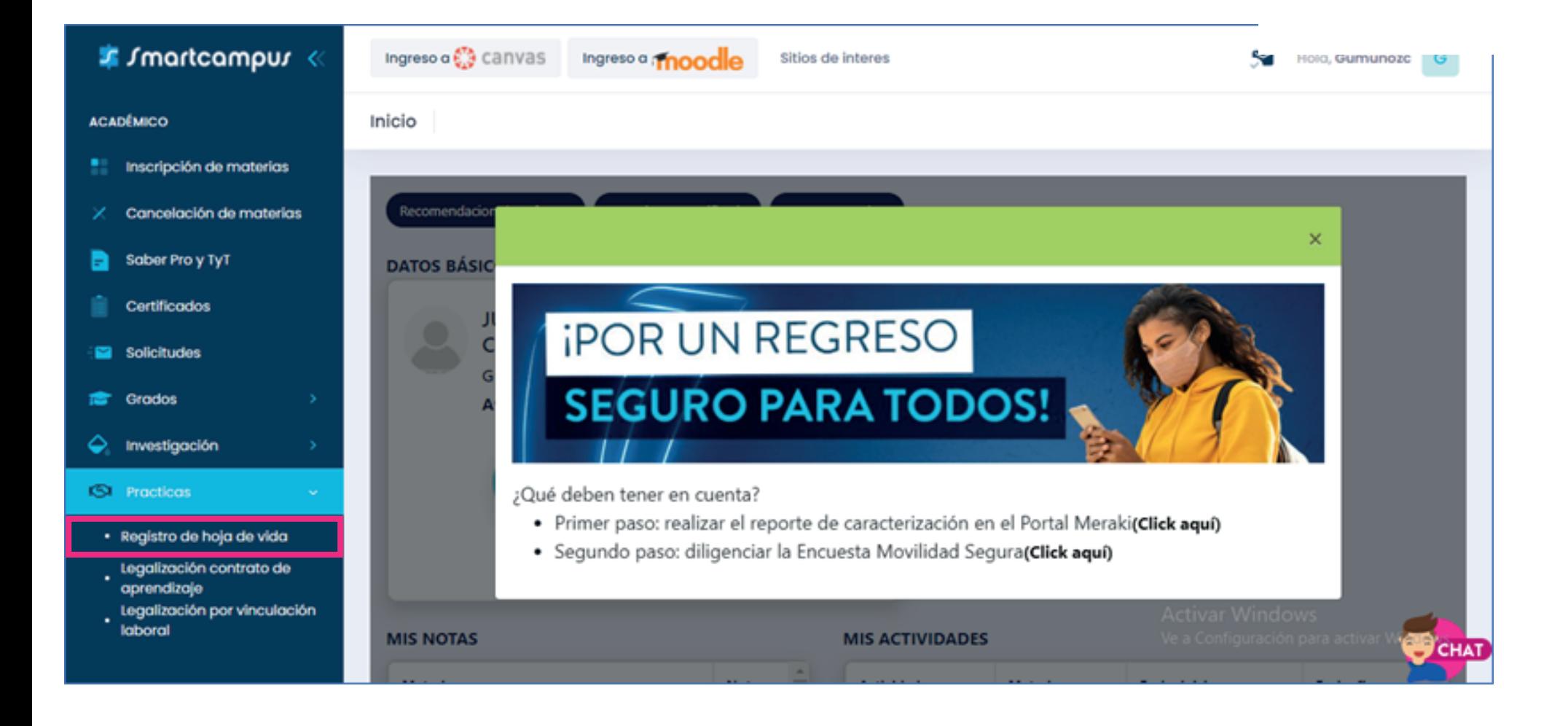

## **Diligencia todos los campos requeridos;** no olvides

#### adjuntar tu fotografía en formato JPG y haz clic en el botón **Guardar**. 5

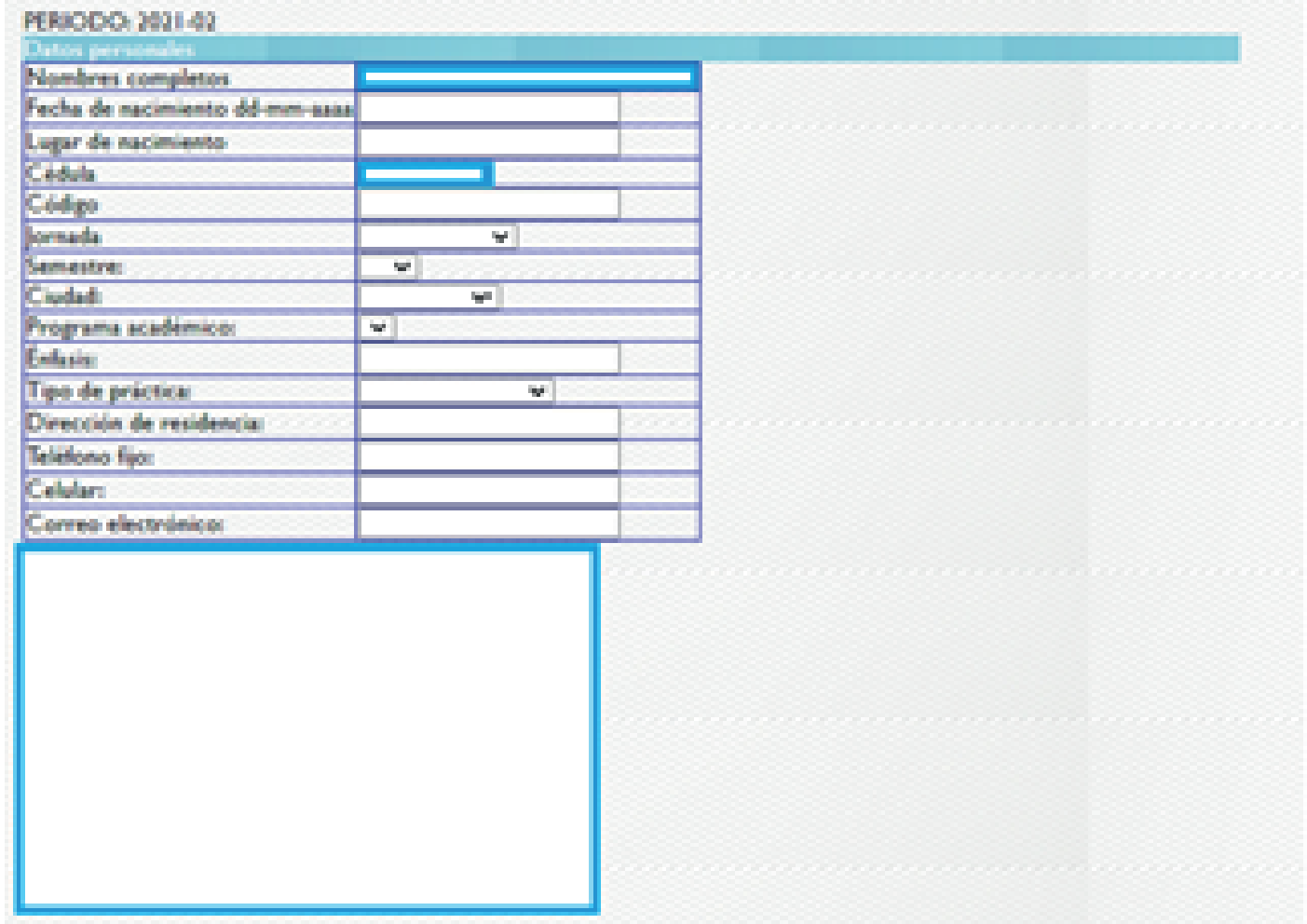

4

Una vez diligenciada la hoja de vida, al correo electrónico que hayas registrado te llegará un mail informando que en máximo dos (2) días hábiles **se te confirmará si tu hoja de vida es o no es apta.**

• Tu hoja de vida **no quedó registrada**, para lo cual debes realizar nuevamente el proceso y verificar que toda la información quede completamente diligenciada.

• **Tu correo electrónico está mal escrito**, para lo cual deberás ingresar nuevamente a la información de tu hoja de vida y corregir el correo.

**\*Nota:** Recuerda que puedes ingresar al formulario cuantas veces desees para verificar que todos los datos hayan quedado correctamente diligenciados.

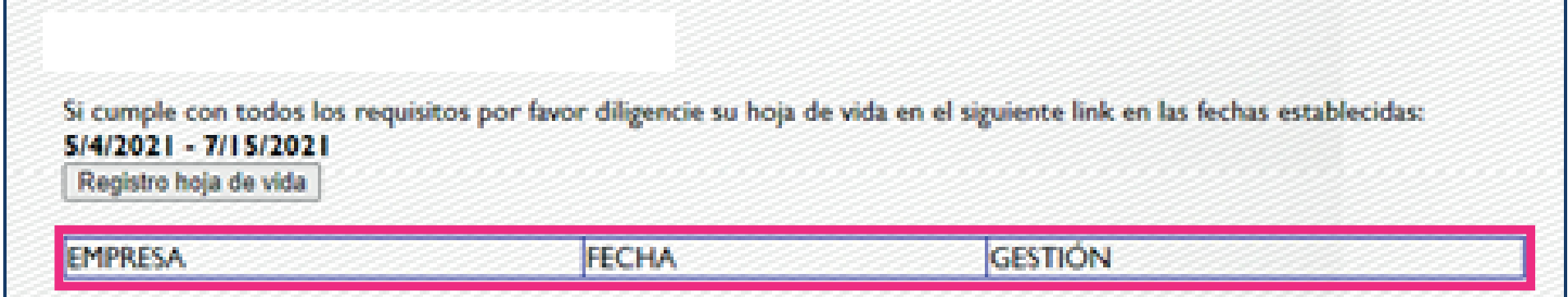

6 4

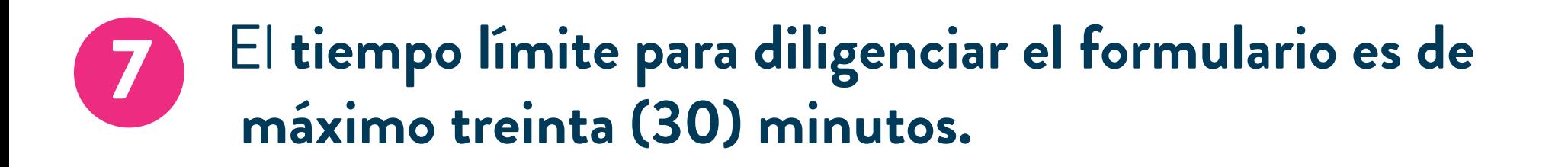

### En caso de tener algún problema, por favor [crea un caso aquí.](https://www.poli.edu.co/consulta-alumnos#/home)

En caso de no recibir la confirmación en tu correo electrónico, puede deberse a: